### MANUALE OPERATIVO

> software led center

### > note per l'installazione

Usare Il display a LED in una Rete con Classe diversa da 192.168.1.xxx

Può capitare di avere una rete LAN con classe diversa da quella del display a LED, (che presenta sempre l'indirizzo IP 192.168.1.122), per esempio di tipo 192.168.30. xxx. Con questa semplice procedura sarà possibile collegarsi al display senza modificare i parametri della propria rete LAN.

ATTENZIONE! Se il computer in uso è configurato come "Ottieni automaticamente un indirizzo IP" sospendere la procedura e contattare il proprio amministratore di sistema per ricevere un indirizzo IP statico locale.

Seleziona la connessione di rete in uso col tasto destro e clicca su "PROPRIETA'". Rimani nella scheda GENERALE e seleziona PROTOCOLLO INTERNET TCP/IP (Windows XP) oppure PROTOCOLLO INTERNET VERSIONE 4 (Windows 7, 8), clicca poi sul tasto "Proprietà".

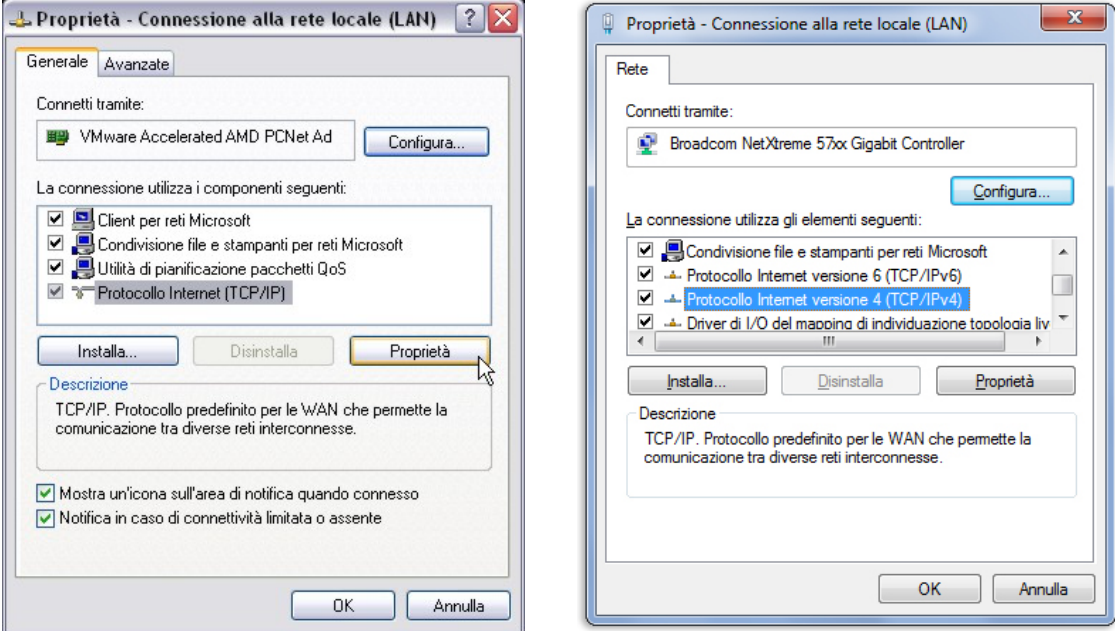

Ora clicca su AVANZATE e rimanendo nella scheda IMPOSTAZIONI IP clicca sul tasto AGGIUNGI della sezione INDIRIZZI IP. In indirizzo IP inserisci 192.168.1.100, come subnet mask inserisci 255.255.255.0.

### > note per l'installazione

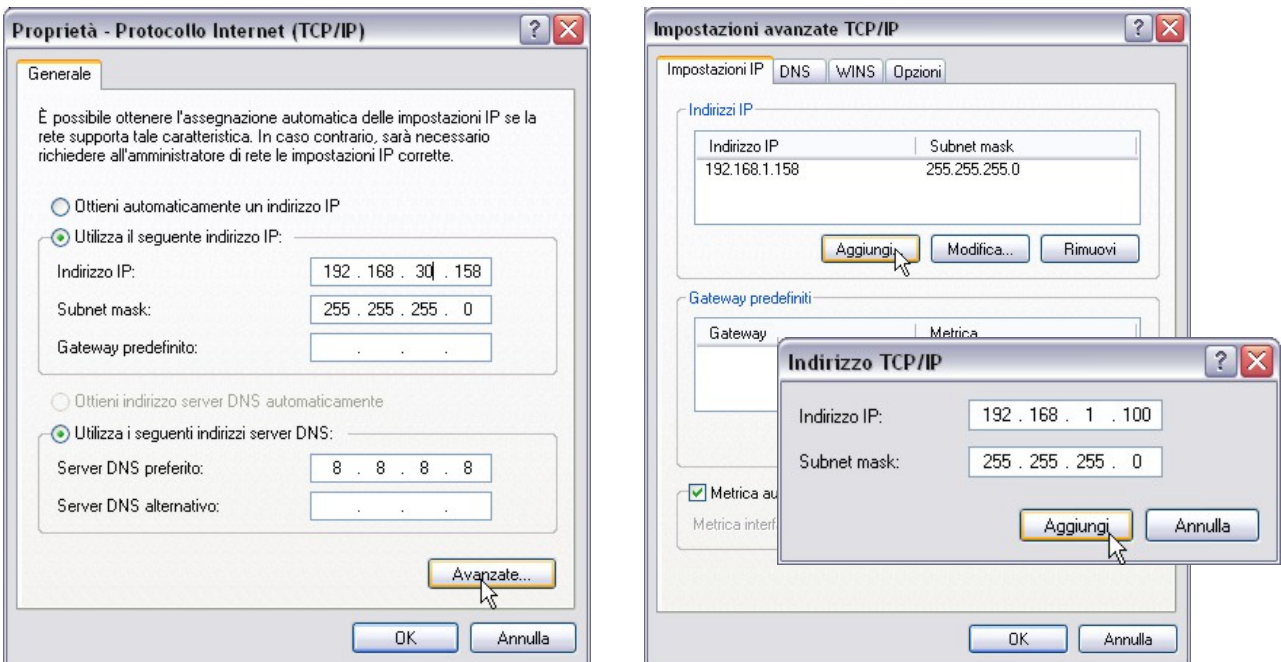

Clicca su OK (Impostazioni avanzate TCP/IP), poi clicca su OK (Proprietà - Protocollo Internet TCP/ IP), infine clicca su CHIUDI (Proprietà - Connessione Rete).

Avviare il prompt dei comandi cliccando su START in basso a sinistra dello schermo e nella barra di ricerca digitare "CMD.exe" e dare l'invio. Digitare "ipconfig" e controllare che oltre al proprio indirizzo IP sia presente anche il 192.168.1.100

Ora, lasciando sempre spenta il display, digitare all'interno del prompt dei comandi "ping 192.168.1.122". Si dovrebbe visualizzare una serie di messaggi con il testo "Richiesta scaduta".

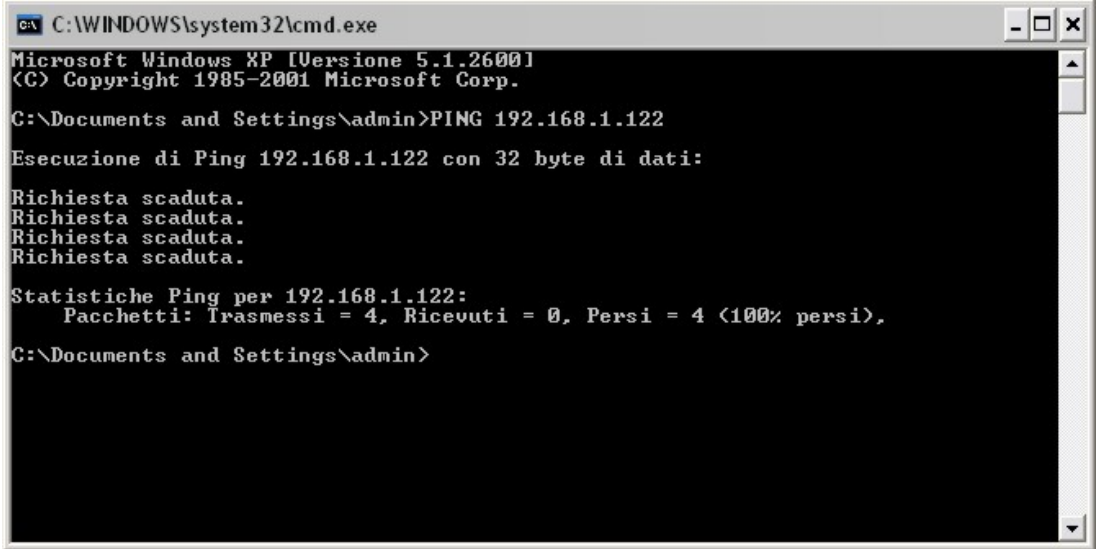

### > note per l'installazione

#### ATTENZIONE!

Nel caso vi fosse una risposta positiva al ping significa che sulla rete vi sono utilizzatori che usano lo stesso indirizzo IP del display. In questo caso occorre cambiare l'indirizzo IP al dispositivo oppure variare l'indirizzo IP del display a LED (vedi la sezione di questo manuale "Configurazione Indirizzo IP del display a LED").

A questo punto occorre accendere il display a LED e digitare di nuovo il comando "ping 192.168.1.122". Si dovrebbero visualizzare una seria di risposte positive al ping. La rete è configurata per comunicare con il display a LED.

#### SOFTWARE DI PILOTAGGIO

Descrizione del Software

Led CenterPilot RGB è l'applicativo studiato per la gestione del display a LED FullColor. L'interfaccia del software è composta da due finestre: la console di gestione e la finestra di preview.

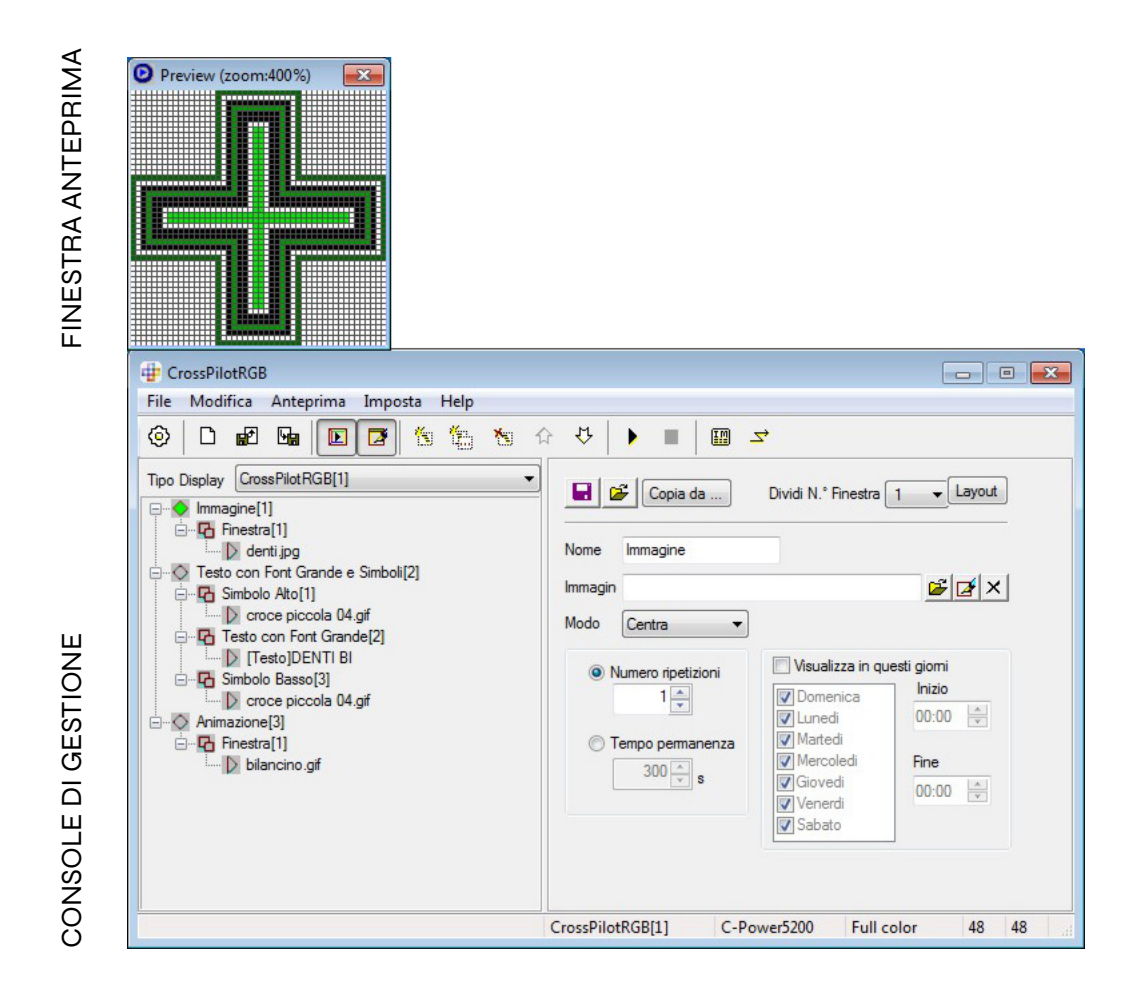

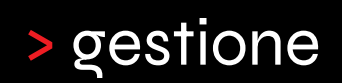

#### SOFTWARE DI PILOTAGGIO

#### Finestra di anteprima

La finestra di anteprima permette di simulare gli effetti che saranno visualizzati sul display a LED. Dopo ogni modifica all'interno della console di gestione è possibile visualizzare una preview della singola animazione o dell'intero palinsesto.

#### Barra dei menù

La console di gestione è composta da un menù, dalla barra degli strumenti e dalla zona di modifica. La zona di modifica è composta dal palinsesto e dalla zona degli attributi.

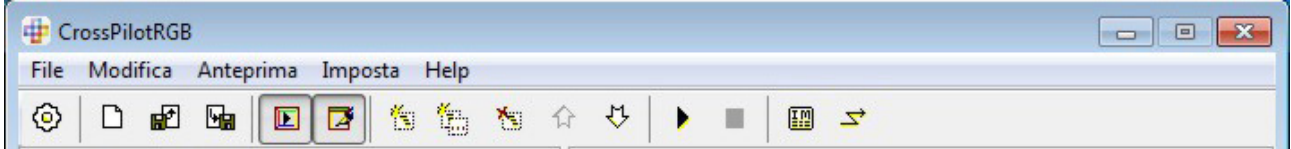

Gestione di un Palinsesto (Esportazione, Importazione e Creazione)

Importare un palinsesto esistente

1. Selezionare il menù "File" – "Importa", o cliccare sull'icona **nella barra dei menù.**<br>1. Selezionare il menù "File" – "Importa", o cliccare sull'icona **nella barra dei menù**.

2. Nella finestra di dialogo "Importa Palinsesto", selezionare il file di palinsesto con estensione (\*.lpl).

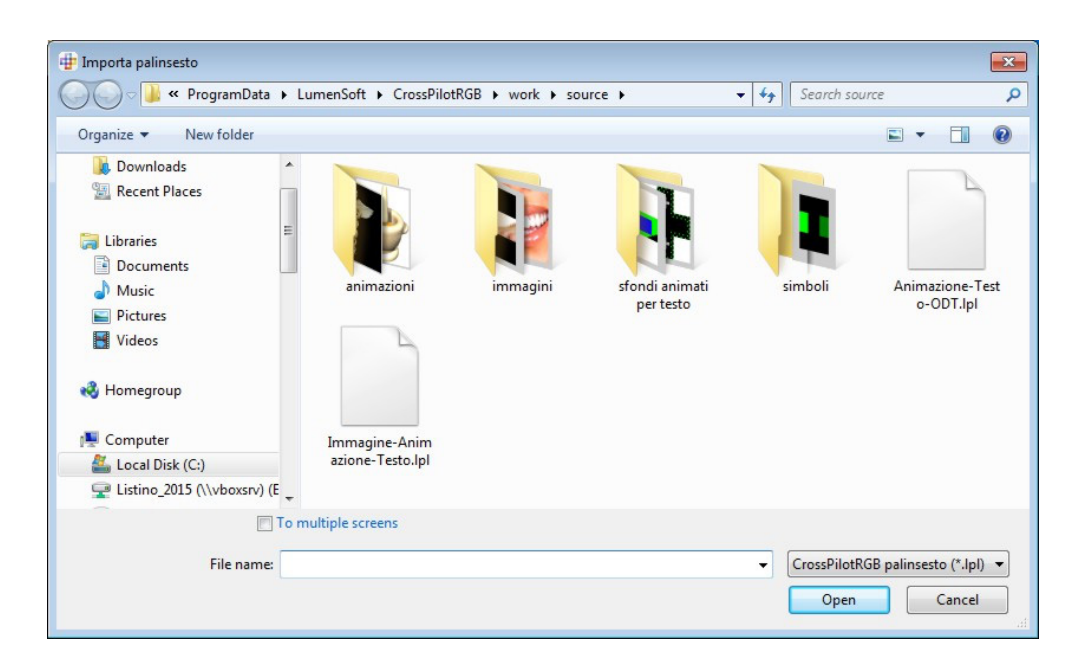

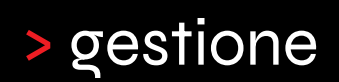

#### SOFTWARE DI PILOTAGGIO

Esportare un palinsesto

1. Selezionare il menù "File" – "Esporta", o cliccare sull'icona **hella** nella barra dei menù.

2. Nella finestra di dialogo "Esporta Palinsesto", immettere un nome e cliccare su "Salva". Tutti gli effetti presenti nella finestra verranno salvati.

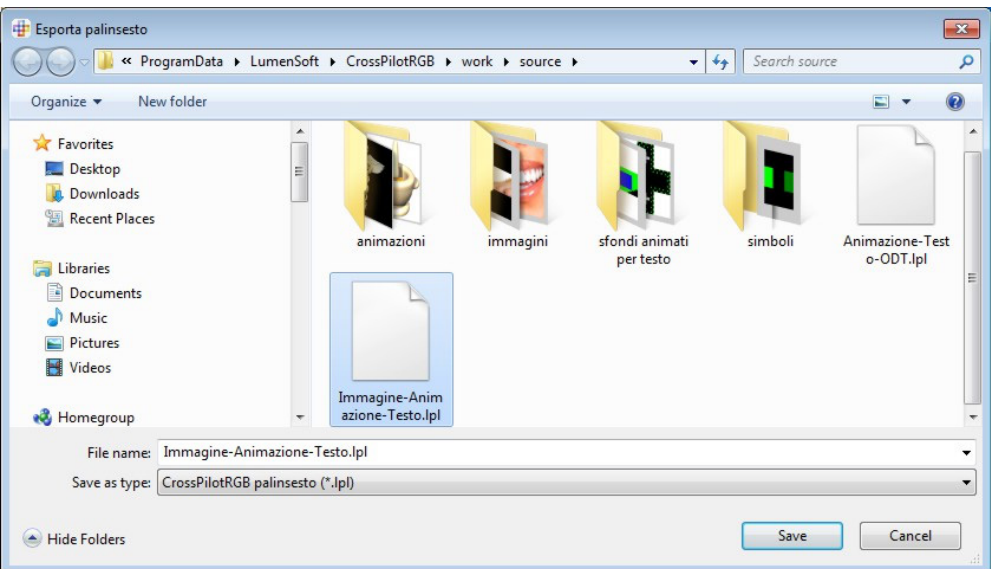

### > gestione

#### SOFTWARE DI PILOTAGGIO

#### Creare un palinsesto

Viene cancellato il palinsesto corrente e ne viene creato uno vuoto. Selezionare il menù "File" – "Nuovo", o cliccare sull'icona nella barra dei menù.

#### Palinsesto

Il palinsesto contiene tutte le sequenze e gli effetti che possono essere inviati al display a LED. Come mostrato nella figura, un palinsesto è suddiviso in tre parti:

#### 1. Sequenza

- Le sequenze vengono visualizzate in ordine dall'alto verso il basso;
- Ogni sequenza può essere visualizzata in un determinato periodo di tempo

#### 2. Finestra

- Ogni programma può essere diviso in 10 finestre;

- Il contenuto di ogni finestra è completamente indipendente e può essere visualizzato simultaneamente per ciascun programma;

- Dimensione e posizione della finestra possono essere modificati secondo le proprie esigenze. Quando sono presenti più finestre sovrapposte quella con il numero più basso verrà coperta da quella con il numero più alto.

#### 3. Effetto

- All'interno di una finestra possono essere inseriti più effetti;

- Gli effetti di ogni finestra vengono visualizzati in sequenza dall'alto verso il basso;

- All'interno di una finestra possono essere inseriti: testi, data ora e temperatura, animazioni e immagini.

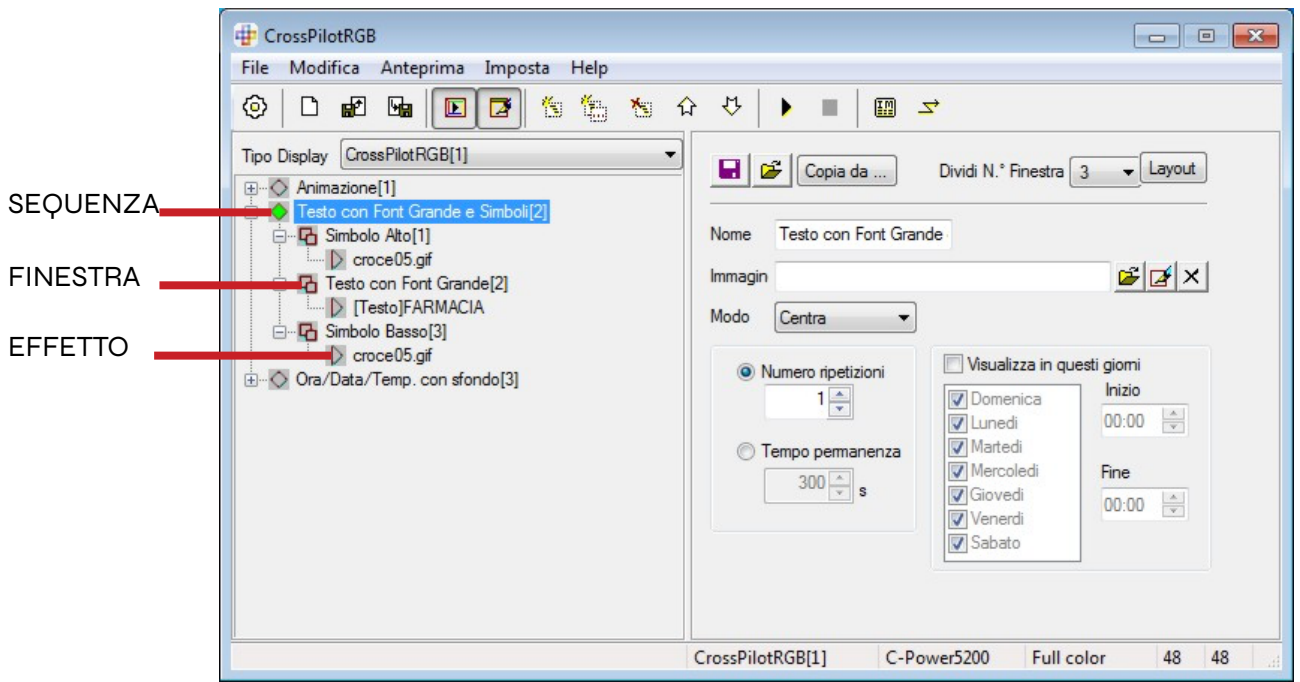

### > gestione

#### SOFTWARE DI PILOTAGGIO

#### Gestione delle sequenze

Selezionare una sequenza dal palinsesto corrente (lato sinistro della console); cliccare il tasto destro del mouse e selezionare dal menù contestuale l'azione desiderata tra:

- Aggiungi sequenza: inserisce una nuova sequenza al di sotto di quella selezionata;
- Aggiungi finestra: inserisce una nuova finestra all'interno della sequenza;
- Aggiungi elementi: inserisce un elemento a scelta tra testo, data, ora, temperatura o animazione;
- Elimina: cancella la sequenza selezionata e tutto il suo contenuto;
- Sposta in Alto: permette di portare verso l'alto l'elemento selezionato;
- Sposta in Basso: porta verso il basso l'elemento selezionato;

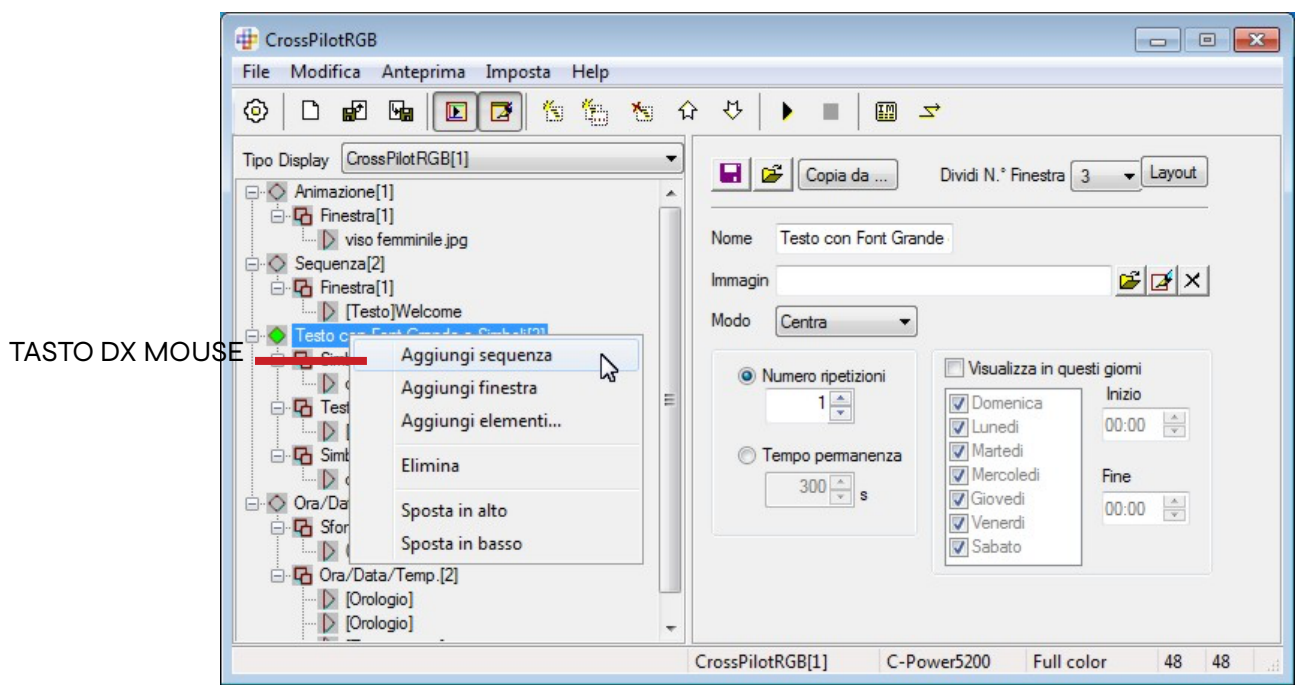

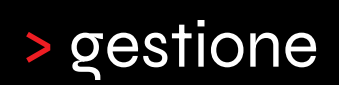

#### SOFTWARE DI PILOTAGGIO

### Modalità Testo

Selezionare l'effetto contraddistinto dalla dicitura [Testo] per accedere alla maschera di modifica;

- Inserimento testo: Digitare il testo nell'apposito campo di inserimento con lo sfondo nero;
- Velocità: inserire la velocità del testo;
- Rifai: inserire il numero di ripetizioni;
- Colore testo: selezionare l'icona con la lettera "T".

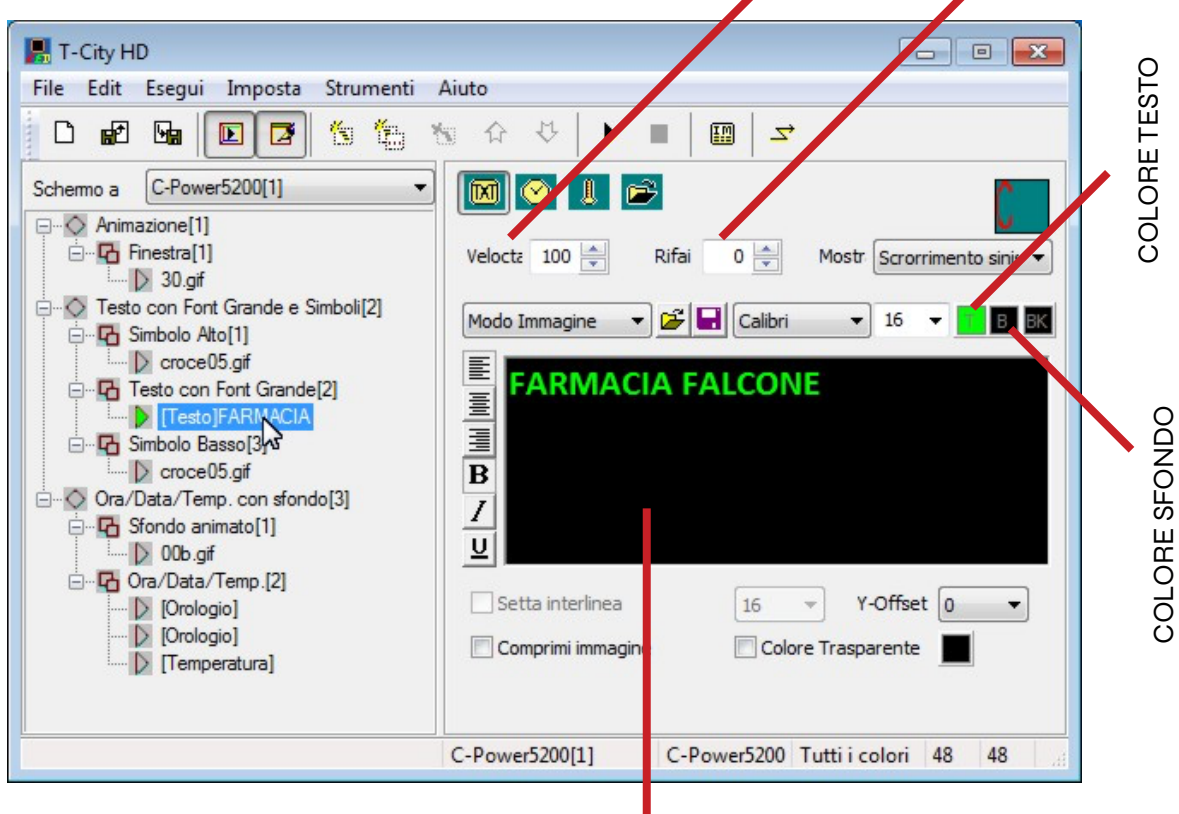

### VELOCITÀ E RIPETIZIONE DEL TESTO

FINESTRA INSERIMENTO

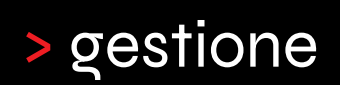

#### SOFTWARE DI PILOTAGGIO

#### Animazioni

Il display a LED FullColor supporta i seguenti tipi di animazioni:

• "Animazioni o Video" (\*.gif, \*.avi, \*.swf)

Come mostrato in figura, se viene selezionato un file di animazione GIF questo viene visualizzato in automatico nella finestra di anteprima.

• La finestra "Mode" permette di adattare le dimensioni dell'animazione a quella del display.

• Con la voce "Repeat" viene impostato il numero di ripetizioni.

Computer

File name: 05b.gif

• Un'animazione GIF può essere visualizzata come fotogramma statico impostando la voce "View as still image"

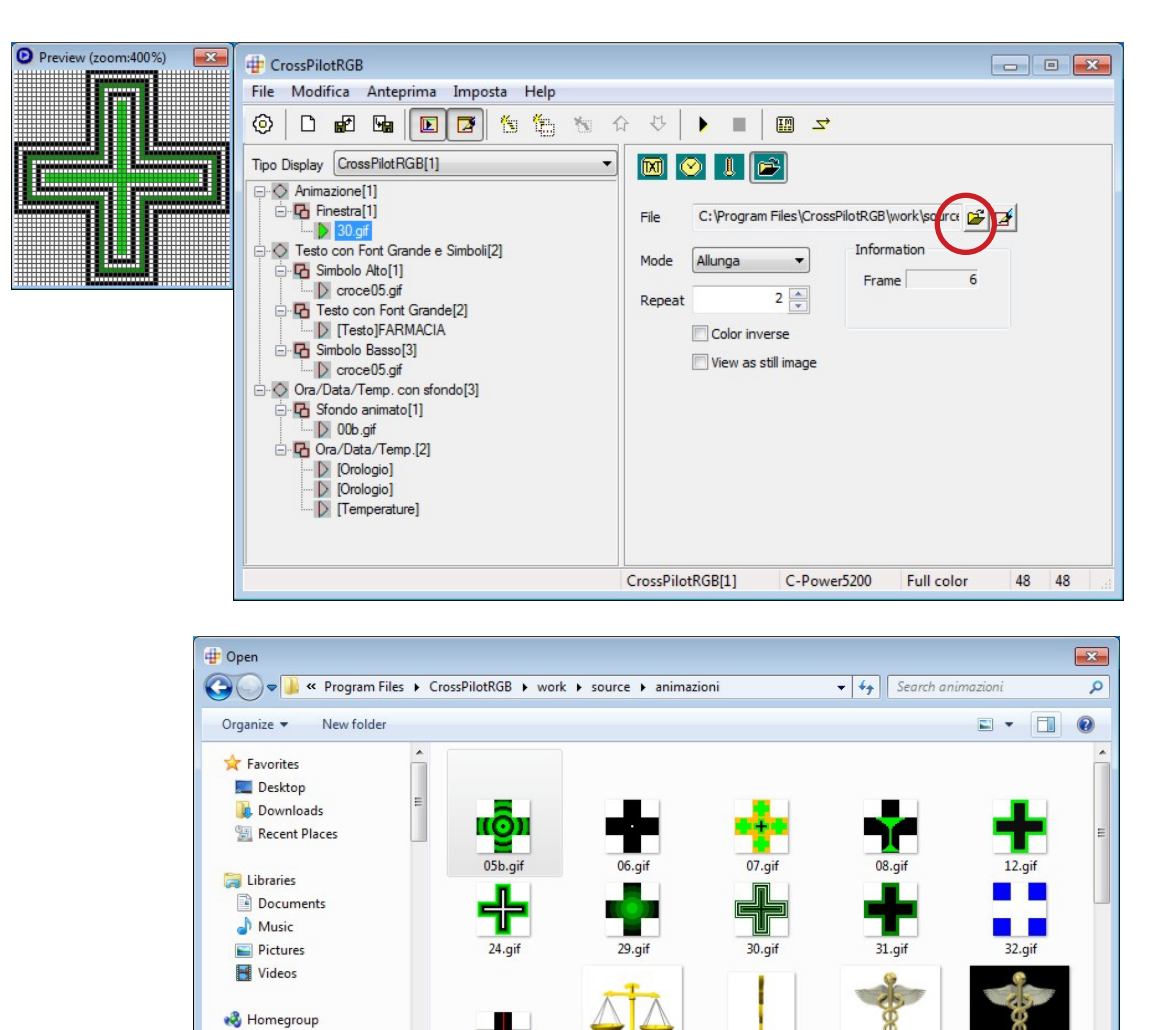

V

Tutti i files (\*.txt;\*.bmp;\*.jpg;\*.g >

Cancel

Open

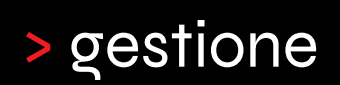

#### SOFTWARE DI PILOTAGGIO

#### Immagine

Possono essere visualizzati i seguenti formati di immagine:

• "File Immagine"(\*.jpg, \*.bmp, \*.gif, \*.png, \*.tif)

Ad ogni immagine importata è possibile associare più di 60 effetti. Attraverso la finestra di anteprima si potrà visualizzare una preview dell'effetto selezionato.

• Velocità e Tempo: Per ogni effetti è possibile selezionare la "velocità" e il "tempo di permanenza". Clicca l'effetto di pull-down

• Effetto: Fare clic sull'icona di anteprima per selezionare l'effetto. Quando è selezionata l'icona "?" indica la visualizzazione di effetti in modo random

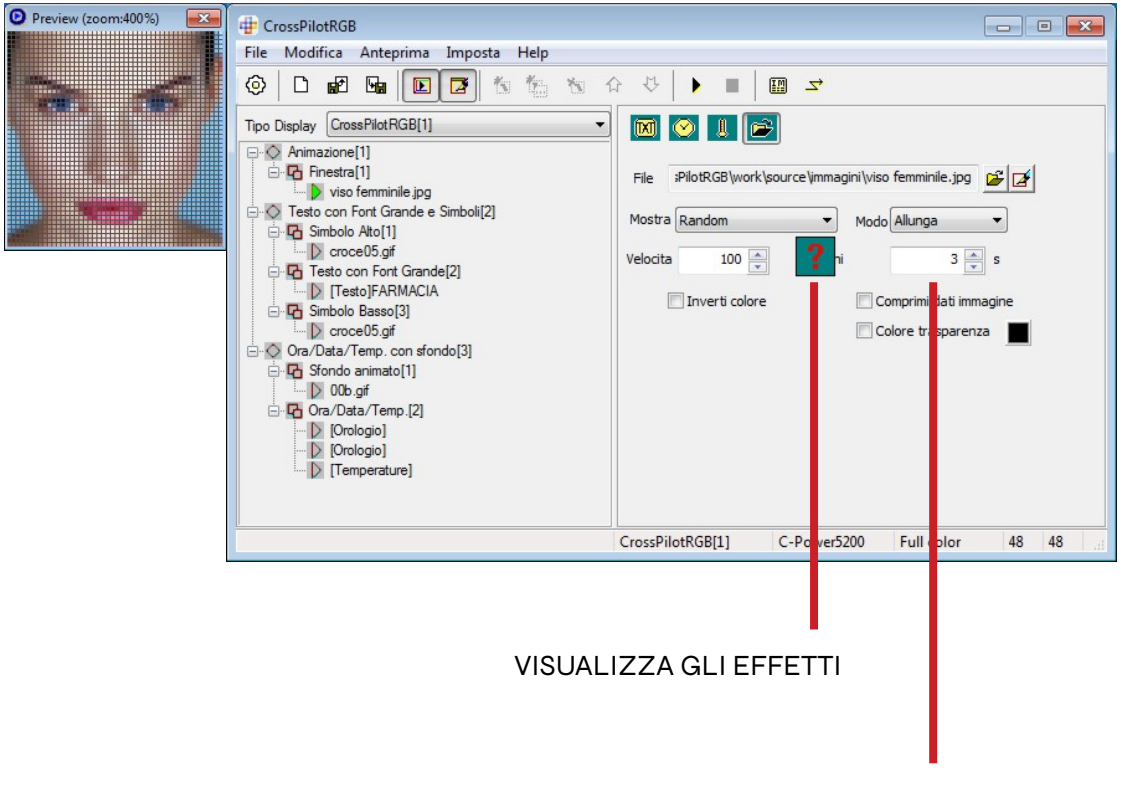

TEMPO DI PERMANENZA

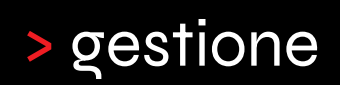

#### SOFTWARE DI PILOTAGGIO

Data, Ora e Temperatura

All'interno di un palinsesto esistente selezionare l'effetto contraddistinto dalla dicitura [Orologio] e [Temperatura] per accedere alle rispettive maschere di modifica;

#### Data

- 1. Selezionare l'effetto [Orologio]
- 2. Impostare la visualizzazione di "Mese" e "Giorno"
- 3. Modificare il colore del testo e il tempo (espresso in secondi) di permanenza
- 4. Selezionando la voce "Trasparenza" la data sarà visualizzata insieme ad uno sfondo (se impostato).

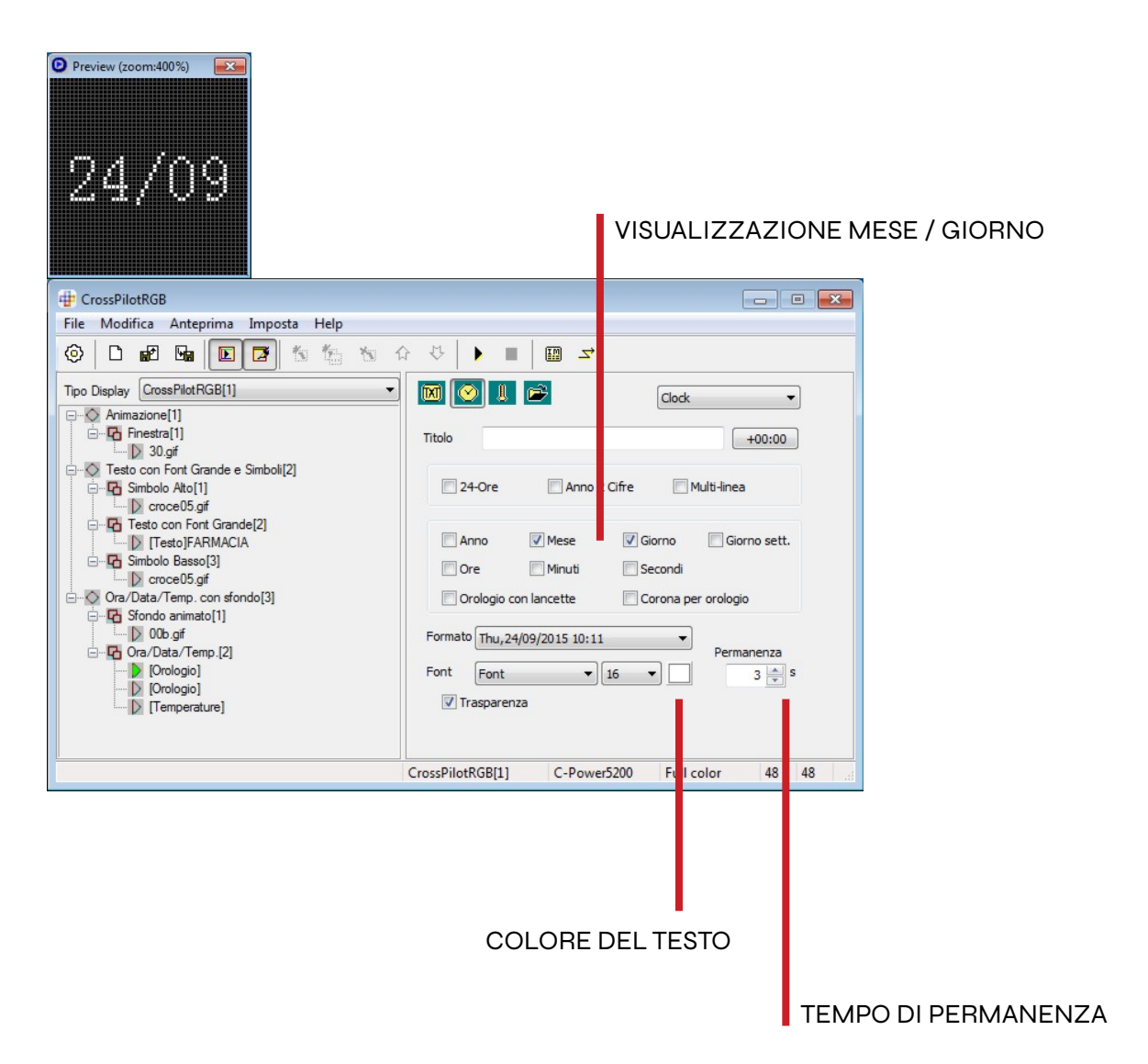

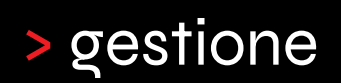

#### SOFTWARE DI PILOTAGGIO

#### Ora

- 1. Selezionare l'effetto [Orologio]
- 2. Impostare la visualizzazione nel formato "24-Ore", con"Ore" e "Minuti"
- 3. Modificare il colore del testo e il tempo (espresso in secondi) di permanenza.

4. Selezionando la voce "Trasparenza" l'orologio sarà visualizzato insieme ad uno sfondo (se impostato).

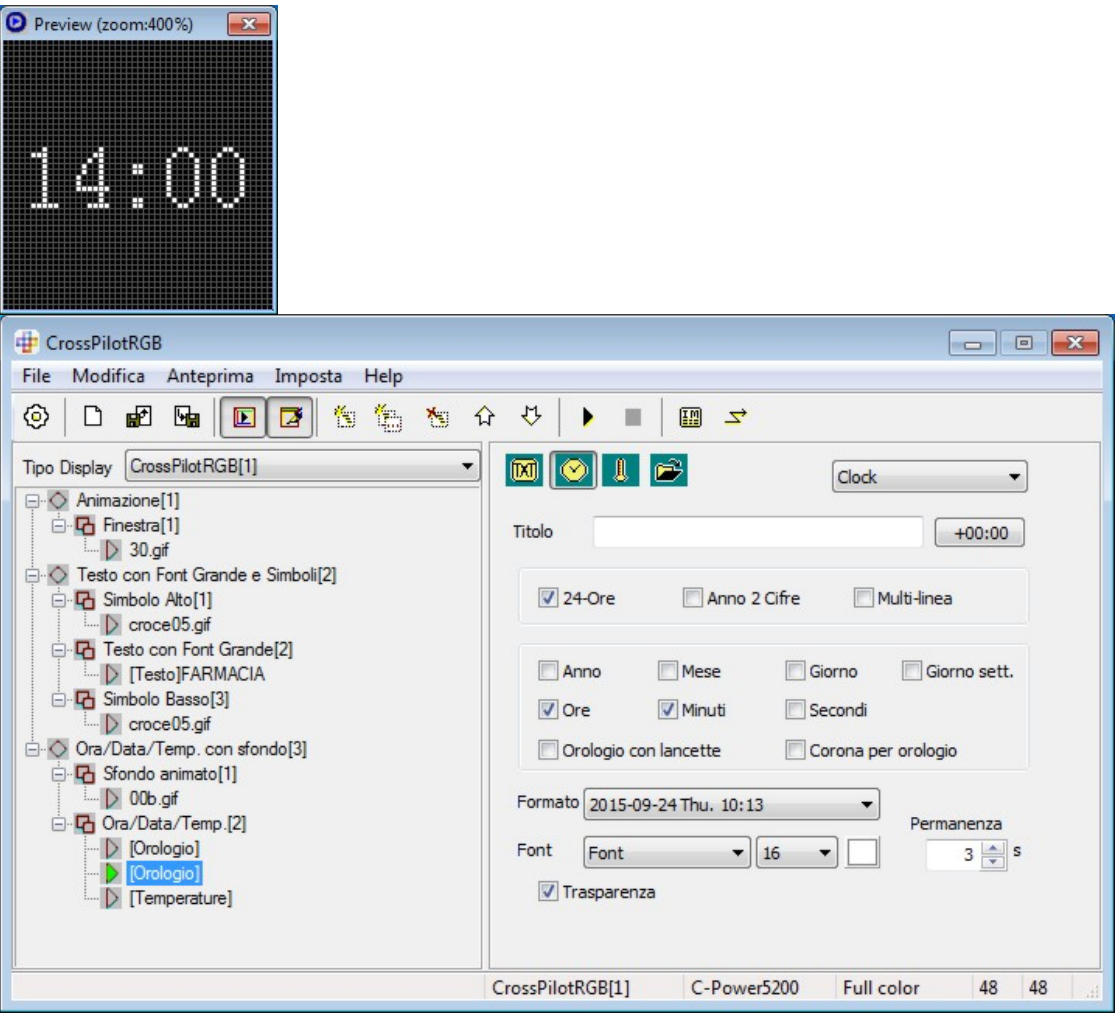

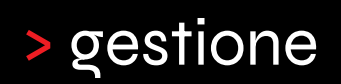

#### SOFTWARE DI PILOTAGGIO

#### **Temperatura**

- 1. Selezionare l'effetto [Temperature]
- 2. Impostare la visualizzazione della temperatura in gradi "Celsius".
- 3. Modificare il colore del testo e il tempo (espresso in secondi) di permanenza.

4. Selezionando la voce "Trasparenza" la temperatura sarà visualizzata insieme ad uno sfondo (se impostato).

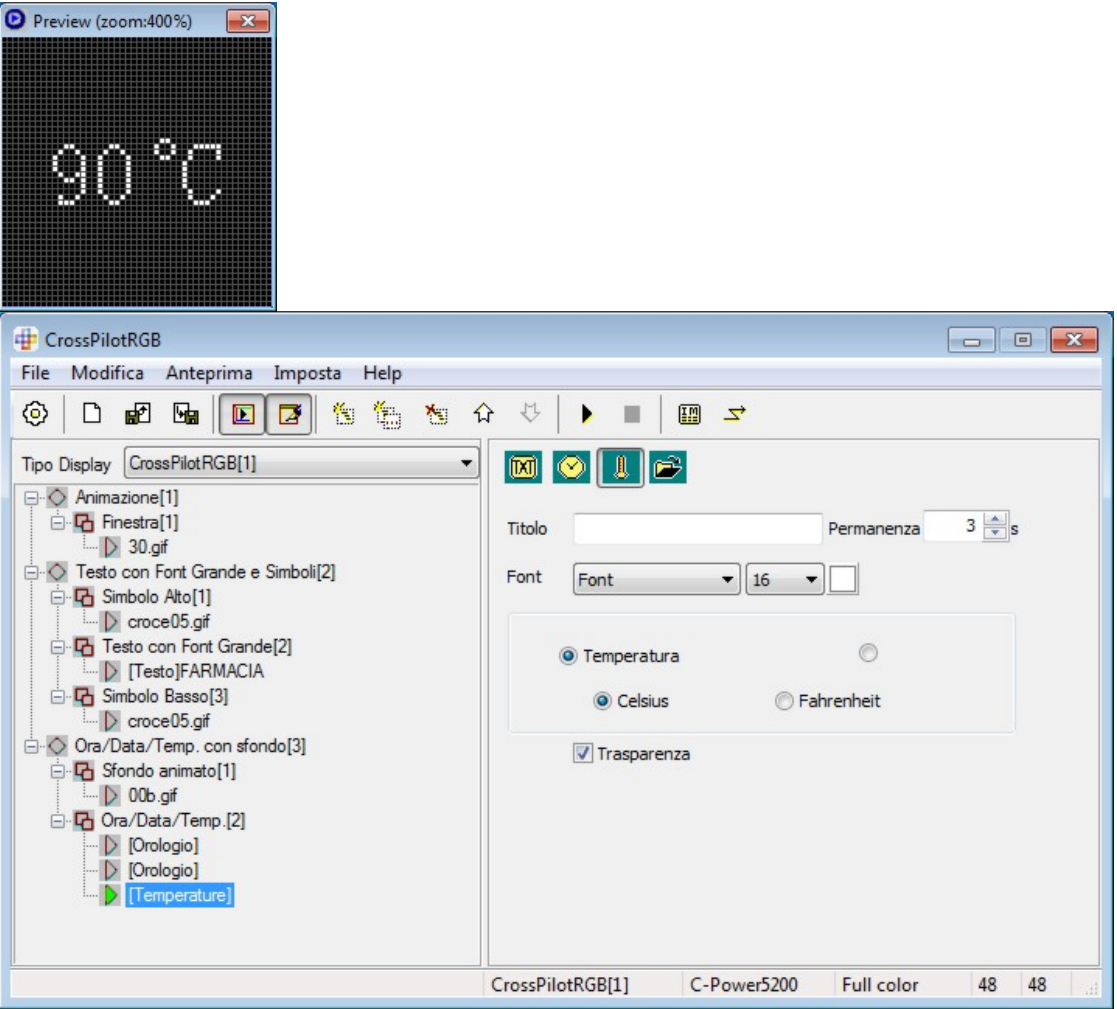

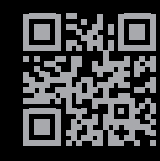

TECH SRL Via Novara 21, 28019 - Suno (NO) Telefono: +39 0322 85 86 88 Email: info@techsrl.it Website: www.techsrl.it